## **2011- 2012**

## UD8 Actividad 6 Instalación y configuración de un servidor de streaming con Icecast en Ubuntu

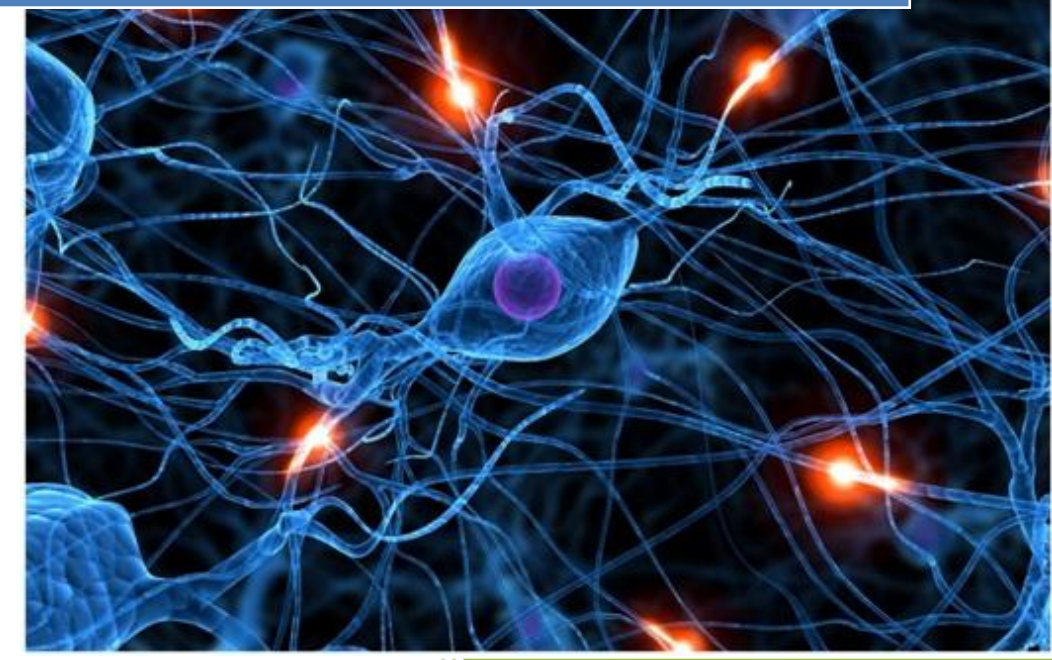

José Jiménez Arias IES Gregorio Prieto 2011-2012

UD8 Actividad 6 Instalación y configuración de un servidor de streaming con Icecast en Ubu

En primer lugar nos situamos en nuestro equipo Ubuntu que actuará de servidor e instalamos el servicio.

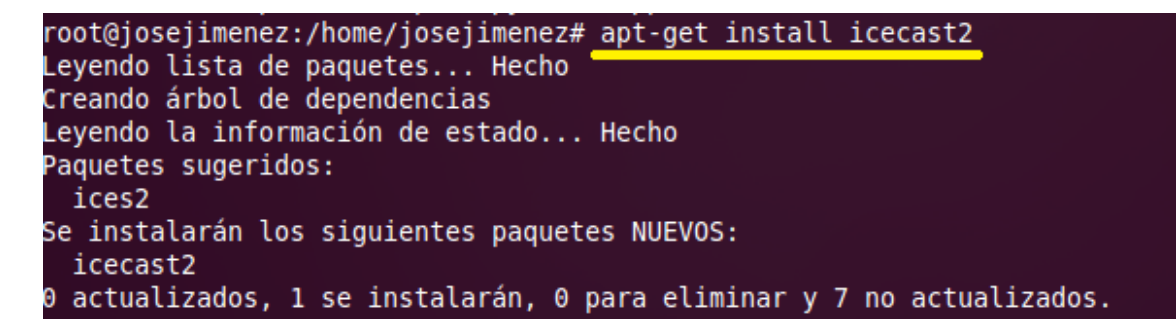

Tengamos en cuenta que instalaremos tanto el servidor "icecast2" como el cliente "ices2" para realizar las pruebas así pues instalaremos también el cliente.

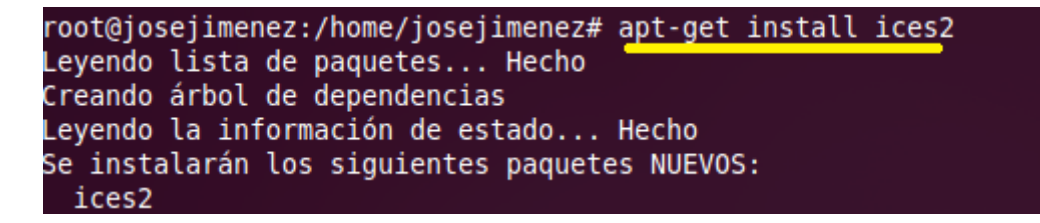

A continuación accedemos al directorio donde se instala el servidor y observamos su contenido:

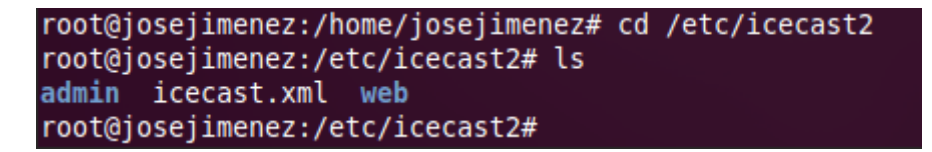

Tras observar el directorio editamos el fichero de configuración:

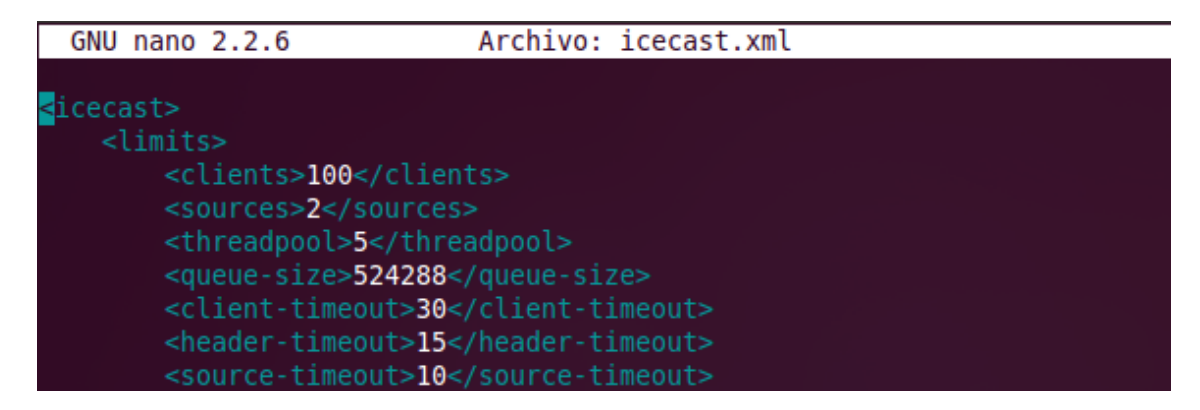

Continuamos leyendo el fichero hasta encontrar la sección <authentication> y configuramos los siguientes parámetros:

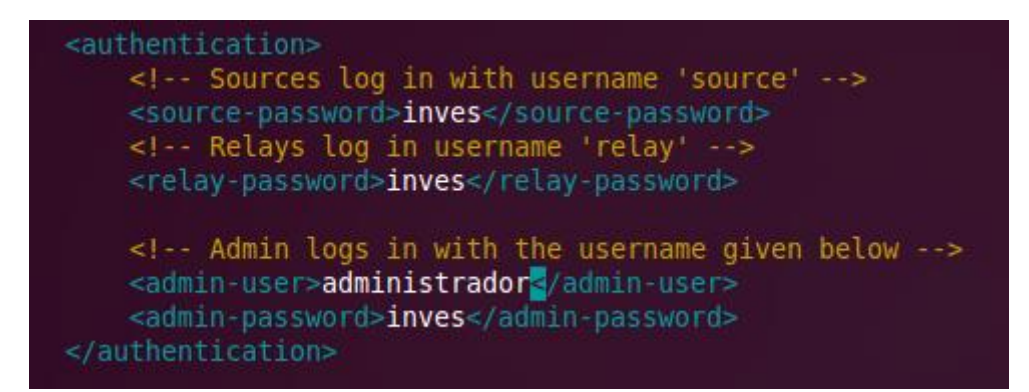

Seguimos leyendo el fichero hasta llegar a <hostname> y <port>, para configurar el nombre del servidor (localhost si emitimos desde el propio equipo) y el puerto ("8000" que es el que trae por defecto).

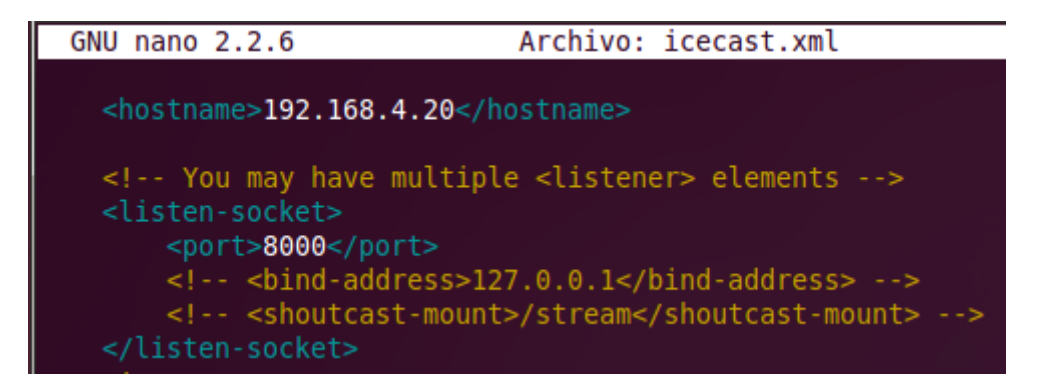

Ya tenemos configurado el servidor, tan solo queda habilitar el servicio, esto se realiza editando en el fichero **/etc/default/incecast2** la variable **ENABLE= true**

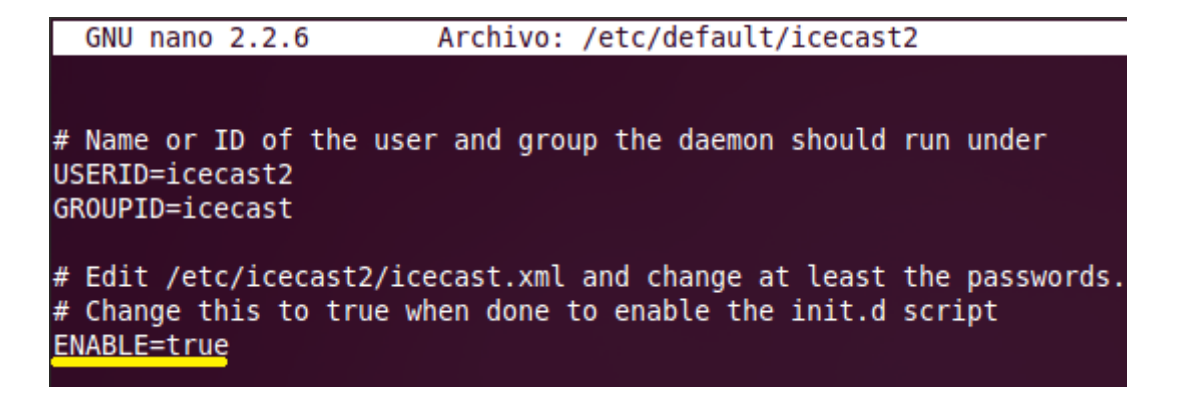

UD8 Actividad 6 Instalación y configuración de un servidor de streaming con Icecast en Ubuntu

**2011-2012**

Tras habilitar el servidor arrancamos el servicio:

```
root@josejimenez:/# service icecast2 restart
Restarting icecast2: Starting icecast2
Detaching from the console
icecast2.
root@josejimenez:/# service icecast2 reload
Reloading icecast2 configuration files.
root@josejimenez://#
```
A continuación comprobamos que efectivamente funciona el servicio, para esto utilizaremos el navegador:

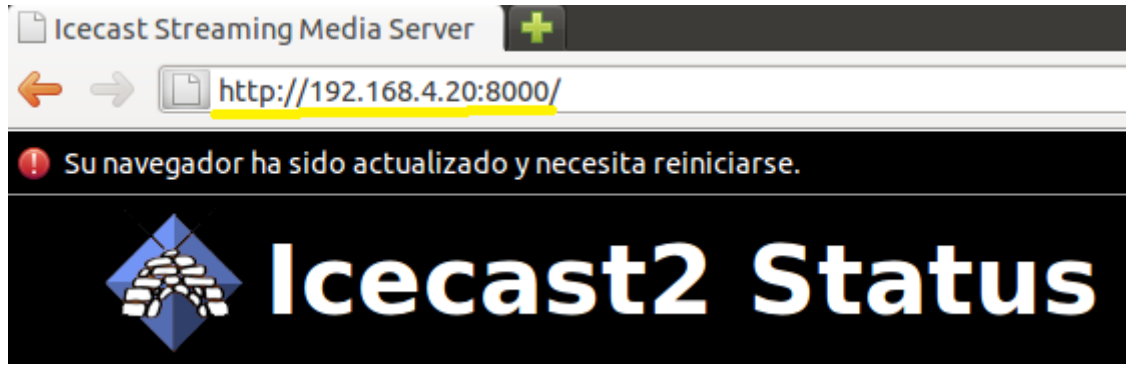

Tras acceder a este podemos observar que aun no tenemos ninguna lista de canciones ni nada que pueda ofrecer el servidor, para ellos realizamos lo siguiente:

UD8 Actividad 6 Instalación y configuración de un servidor de streaming con Icecast en Ubu

**2011-2012**

## **Configurar el cliente ices2 para icescast2:**

Ices2 no viene con archivos de configuración por defecto. Lo que ofrece son archivos de ejemplo para configuraciones alojados en el siguiente directorio.

```
root@ioseiimenez:/usr/share/doc/ices2/examples# ls
ices-alsa.xml ices-oss.xml ices-playlist.xml
root@josejimenez:/usr/share/doc/ices2/examples#
```
Utilizaremos ices-playlist.xml para no dañar el de ejemplo haremos una copia en el directorio /etc/ices2 que previamente creamos y comprobamos que se copia correctamente:

```
root@josejimenez:/# mkdir /etc/ices2
root@josejimenez:/# cp /usr/share/doc/ices2/examples/ices-playlist.xml /etc/ices2
root@josejimenez:/# cd /etc/ices2
root@josejimenez:/etc/ices2# ls
ices-playlist.xml
root@josejimenez:/etc/ices2#
```
A continuación editamos el fichero recién copiado, en primer lugar editaremos <background> para poner la 1.

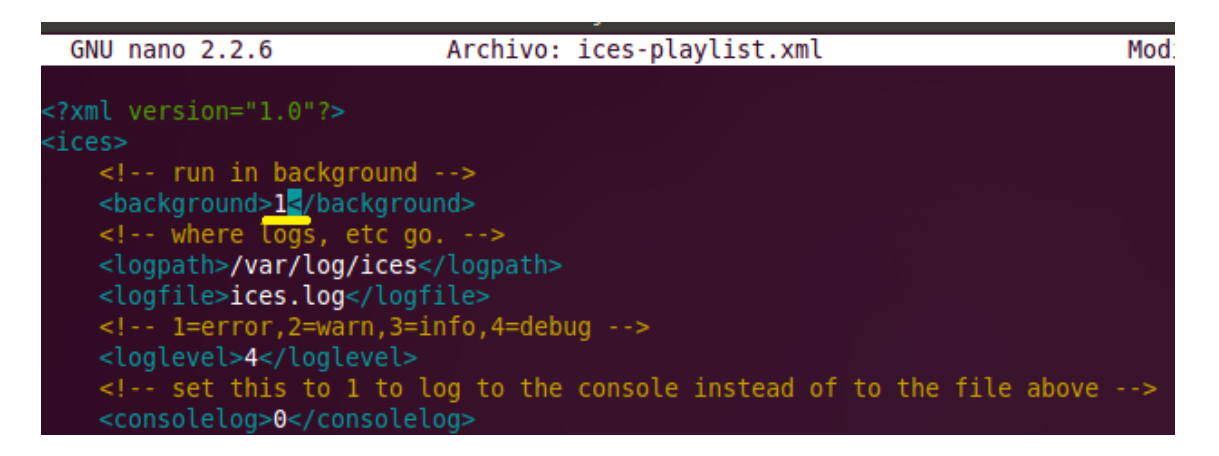

Seguimos leyendo el fichero hasta llegar a <stream> en el que editamos las siguiente variables:

```
<stream>
  <!-- metadata used for stream listing (not currently used) -->
  <metadata>
     <name>MdeMusica</name>
     <genre>MIXTO</genre>
      </metadata>
```
Continuamos leyendo hasta pararnos en la etiqueta <input> en la que indicaremos el tipo de módulo, la ruta del archivo que contendrá la lista de canciones, el orden de reproducción...

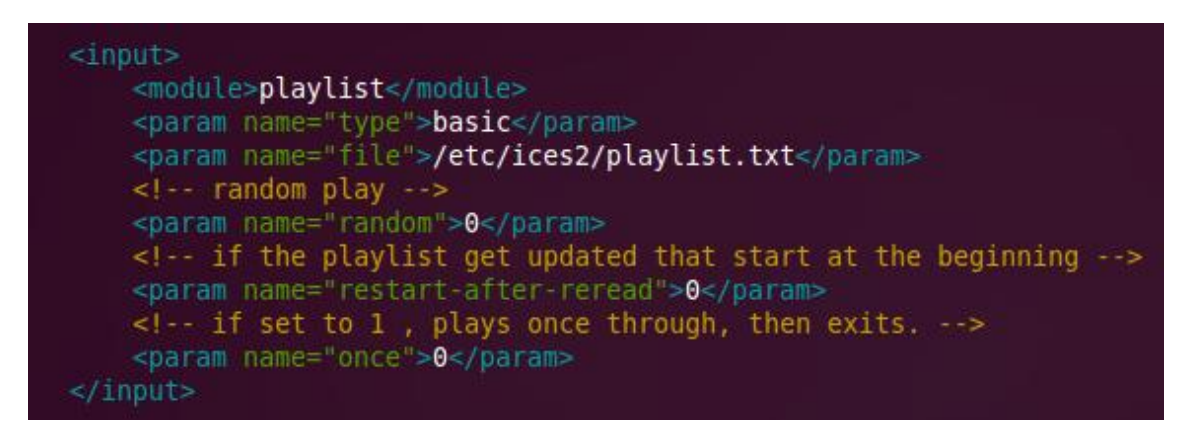

A continuación configuramos los siguientes parámetros:

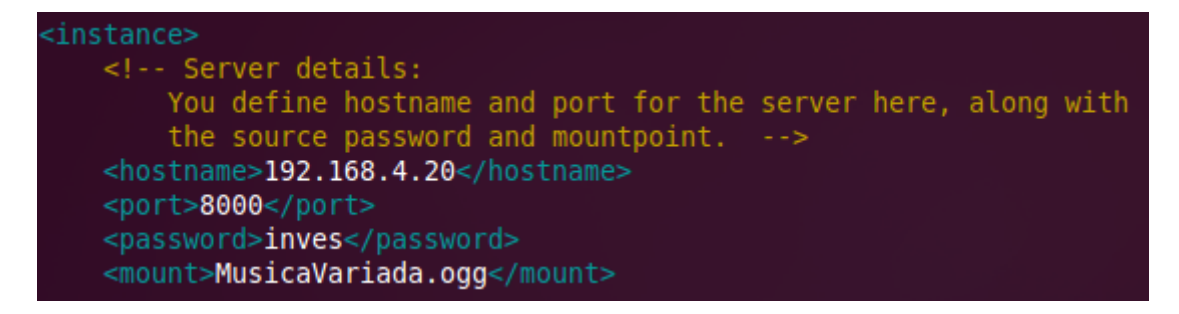

A continuación nos aseguramos de tener localizados los archivos de que vamos a servir en el mismo directorio que el ices-playlist.xml (para centralizar la información, no es obligatorio):

examples.desktop Plantillas **Descargas** Documentos Imágenes Público Aventura-obsession.ogg David\_bisbal-buleria.ogg Escritorio Música Vídeos root@josejimenez:/home/josejimenez# cp Aventura-obsession.ogg /etc/ices2 -R root@josejimenez:/home/josejimenez# cp David bisbal-buleria.ogg /etc/ices2 -R root@josejimenez:/home/josejimenez# cd /etc/ices2 root@josejimenez:/etc/ices2# ls Aventura-obsession.ogg David\_bisbal-buleria.ogg ices-playlist.xml root@josejimenez:/etc/ices2#

Posteriormente creamos el fichero paylist.txt para introducir la ubicación de las canciones, si la tenemos en el mismo directorio que este basta con el nombre, si la tenemos en otro lugar hay que introducir la ruta donde se encuentra.

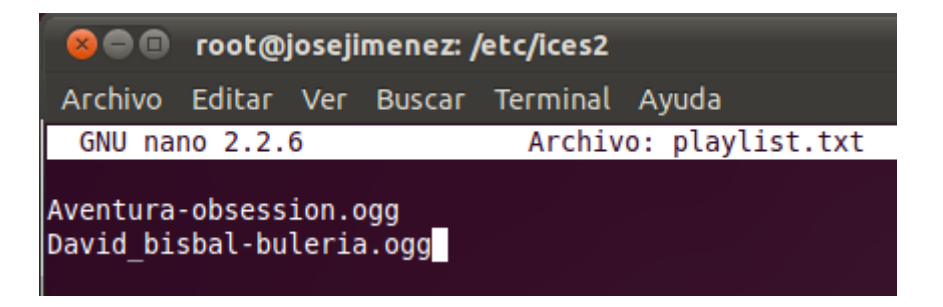

Tras las configuraciones anteriores arrancamos el servicio del cliente y lo mandamos a segundo plano y para asegurarnos reiniciamos también el servidor:

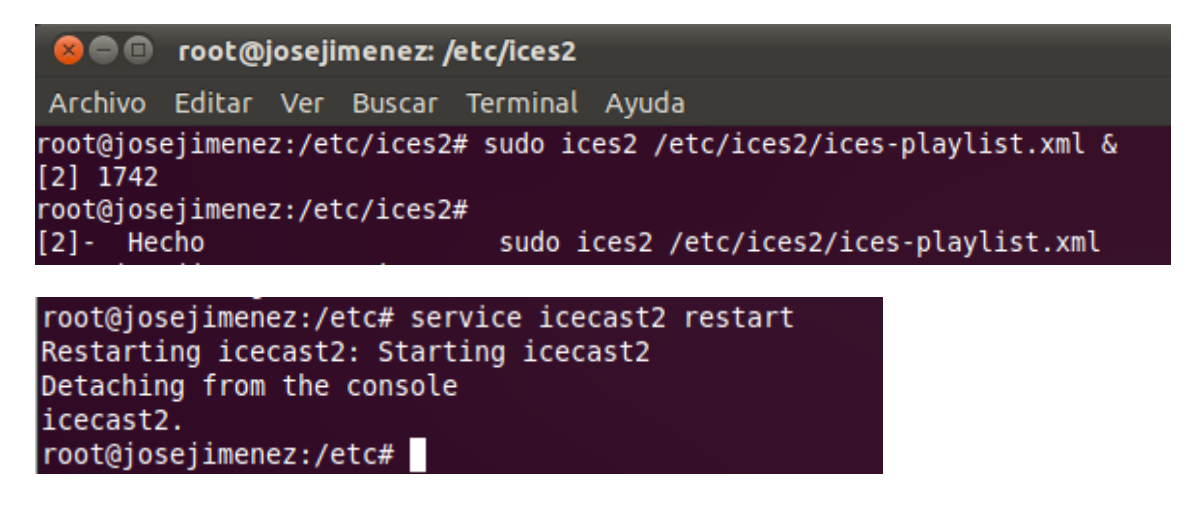

## **COMPROBAMOS DESDE WINDOWS 7:**

En primer lugar accedemos desde el cliente windows7 a 192.168.4.20:8000 que son la Ip y puerto del servidor y observamos que funciona:

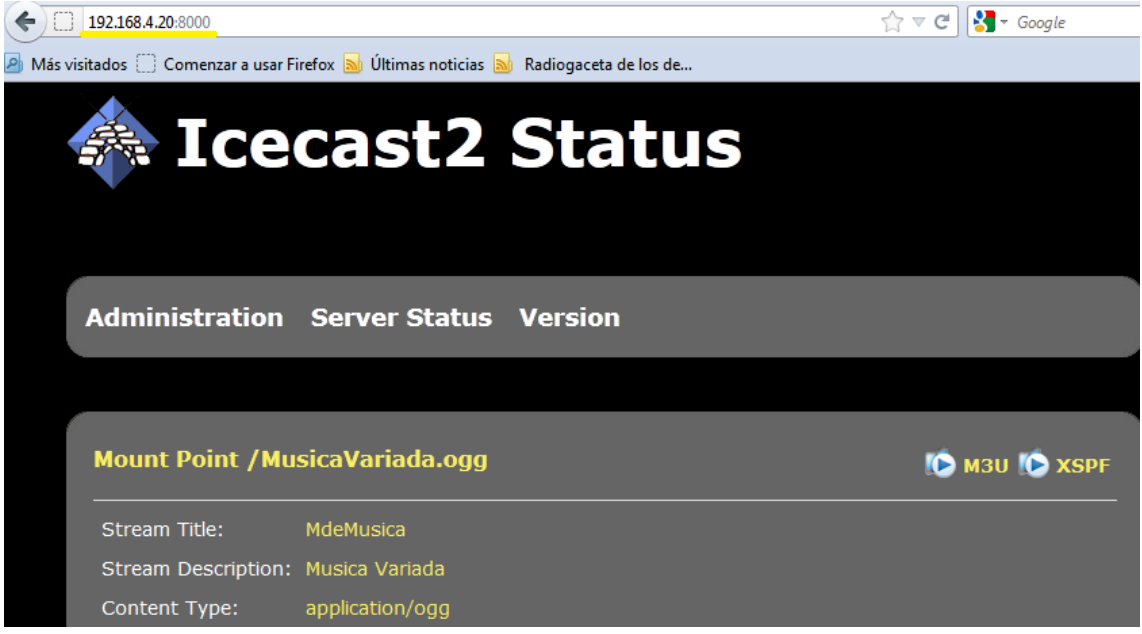

Desde aquí podemos acceder al panel del administrador para observar las configuraciones y el estado actual de nuestro servidor y realizar gestiones de administrador, como por ejemplo ver los clientes conectados:

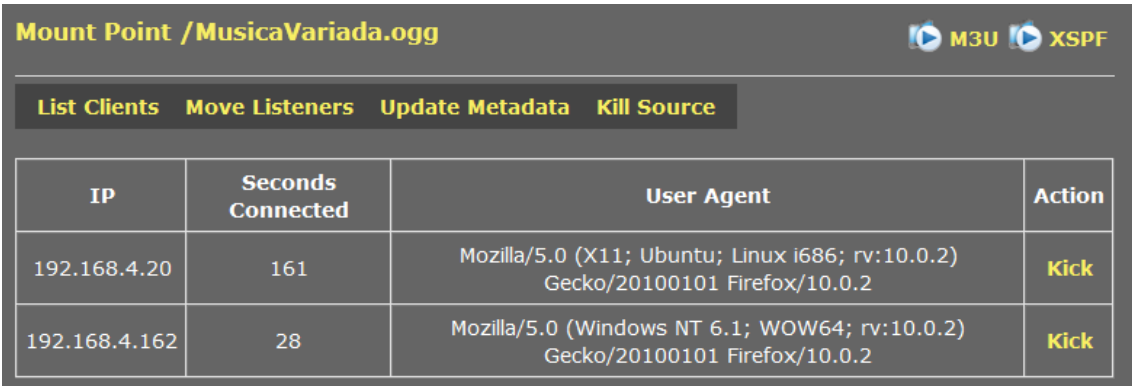

A continuación decir que es complicado demostrar el funcionamiento de streaming mediante un documento, es decir, no lo escucháis. No obstante podemos observar conectamos al servidor por el puerto 8000, vamos a MusicaVariada.ogg y como corre el segundero:

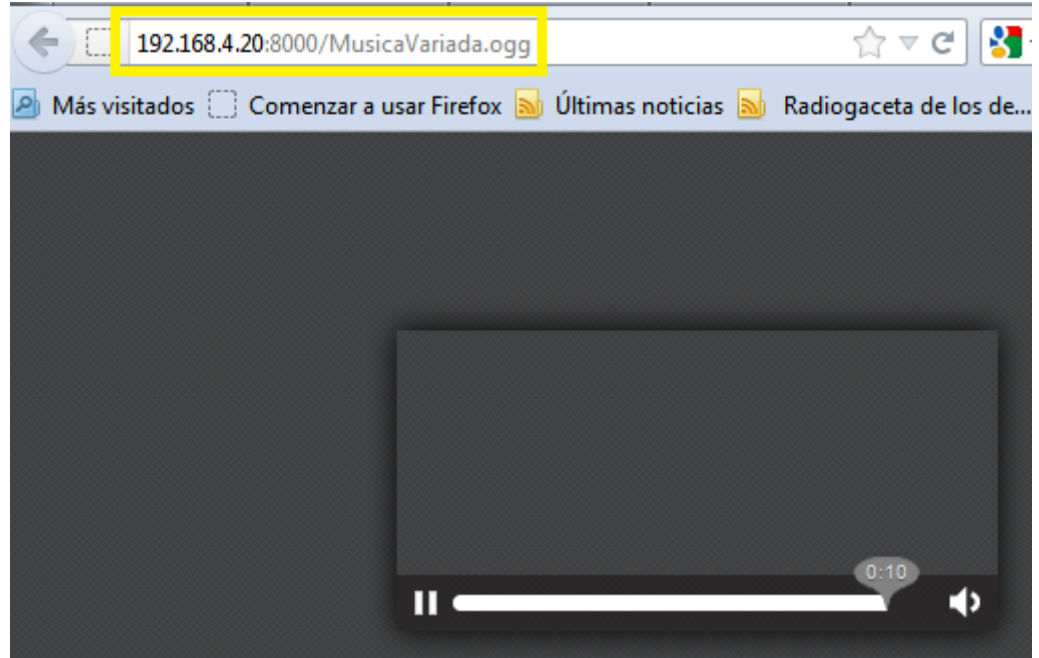